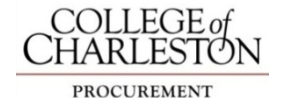

# *eProcure Quick Reference Guide*

### **eProcure will not open**

Mozilla Firefox, Google Chrome and Internet Explorer work with eProcure. **Safari will not work.** Allow pop-up blockers for this site Banner Self-Service (Personal Information) ~ add your CofC office phone

# **Changes to existing PO**

Increases/decreases/changes in FOAPAL/cancellations are initiated by submitting a *Change Request* Form Add form to an **EMPTY** shopping cart. Follow normal 'check-out' procedures to submit request

# **Contracts**

 Search for goods and services on College contracts on the home page Select pre-populated form from search results

# **Complete Profile**

Add department name Add shipping information  $\sim$  enter street # and search to find list of pre-populated addresses; room & phone number are required Add your PCard to payment options in your profile (*Default User Settings*) Approvers - enter PIN to utilize the email approval function

# **New Supplier**

If supplier is not in eProcure, use 'Unknown' as vendor on the 'Non-Catalog Form' Attach completed *New Supplier Request or Change* form and IRS Form W-9 under Internal notes/Attachments during the check-out process

# **Non-catalog Form**

Check the 'taxable' box when ordering goods Commodity code must be entered To enter multiple non-catalog items for one order, choose 'Add to cart and Return'

# **PO Renewal**

Purchase Orders are not renewed, submit new requisition for next fiscal year Change fiscal year to July 1, 20xx ~ billing tab - only required when current & new fiscal year is open simultaneously (JUNE)

### **Receipt**

Create a *quantity or cost receipt* for goods received by the department; partial receipts are allowed Locate the PO in the 'Orders & Documents' page, select from available actions drop-down menu No receipt needed if purchased with PCard or shipped to Central Stores or IT

## **Requisition errors**

Make sure to check the cart out after adding all your items Clear all the alerts or errors on the progress bar (all section will have green checkmarks) Click on 'Final Review' to illuminate the 'Place Order' button

# **Requisition returned**

Check bottom of email for reason and instructions to correct Order split between 2 or more indices ~ assign cart to Procurement 1st

### **Shortcuts**

Use Favorites for frequent purchases and shared college's favorites Rename cart to describe contents

## **Shopper Only**

 PCard purchases – click on the 'Place Order' button All other purchases – assign to an approver to click on the 'Place Order' button